**UCHIDA** 

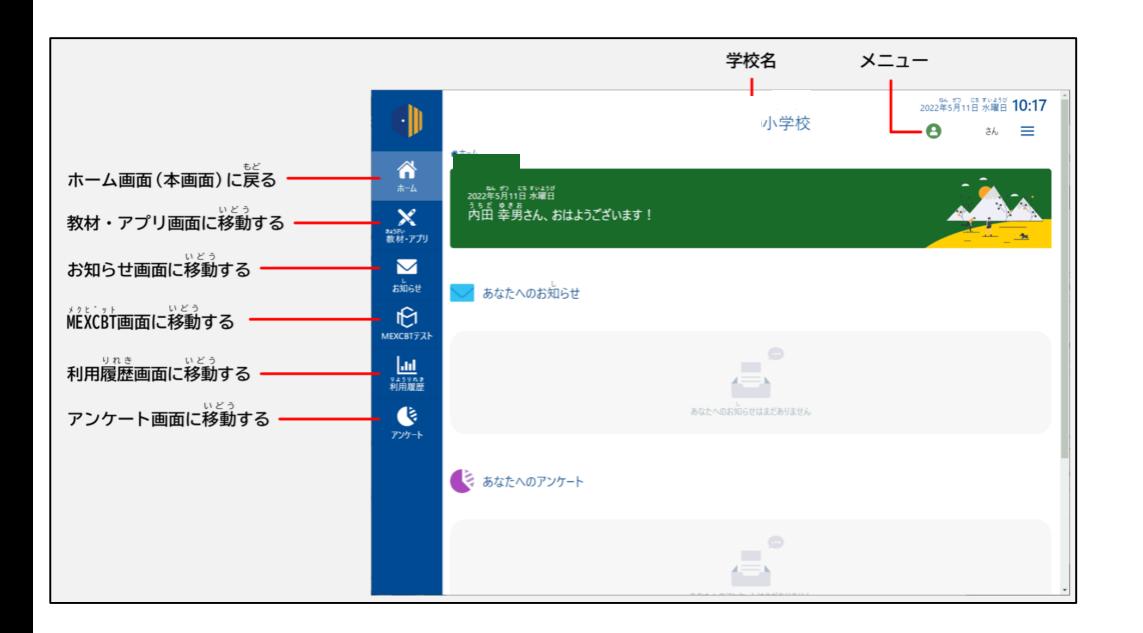

### ※初回ログイン時について

「あなたについて教えてください」の画面は、2022年9月以降に転入してきた、 児童生徒に表示されます。「クラスを選択」から所属している学級を選択して、 「保存する」ボタンをタップしてください。

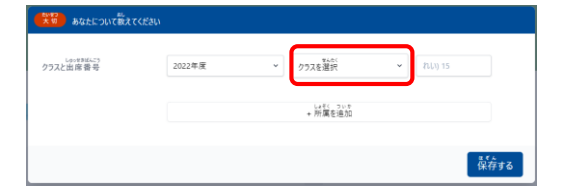

●ホーム画面の構成 ●教材・アプリを利用する 使用する教材やアプリのリンク(URL)が登録されています。 SKYMENU・東書タブレットドリルは、毎回アカウントやパスワードを 入力することなく、ログインすることができます。

> ※タブレットドリルは、別途操作が必要になります。 ※SKYMENUは、アイコンをタップするだけでログインできます。

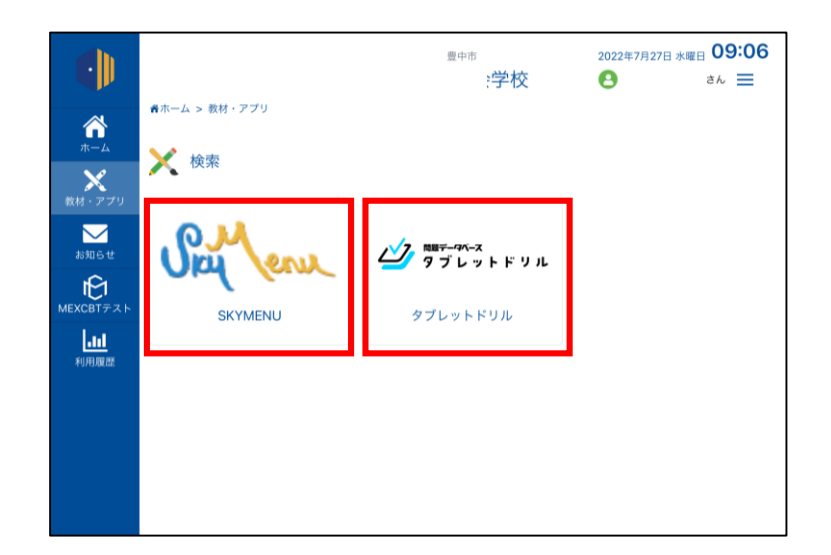

### 学校向け 学習eポータル **L-Gateからタブレットドリルを UL-Gate 使用する(児童生徒)**

①L-Gateにログインし、メニューの「教材・アプリ」から 「タブレットドリル」を選択してください。

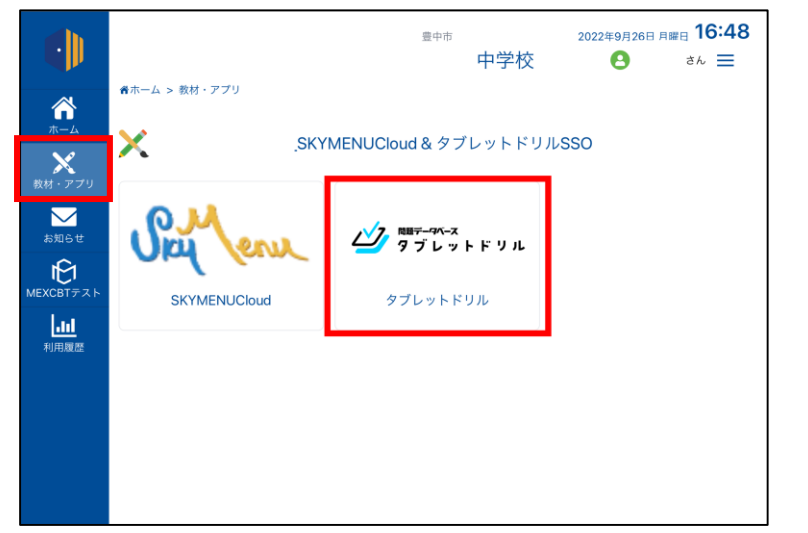

# ②「Microsoftでログイン」をタップ。

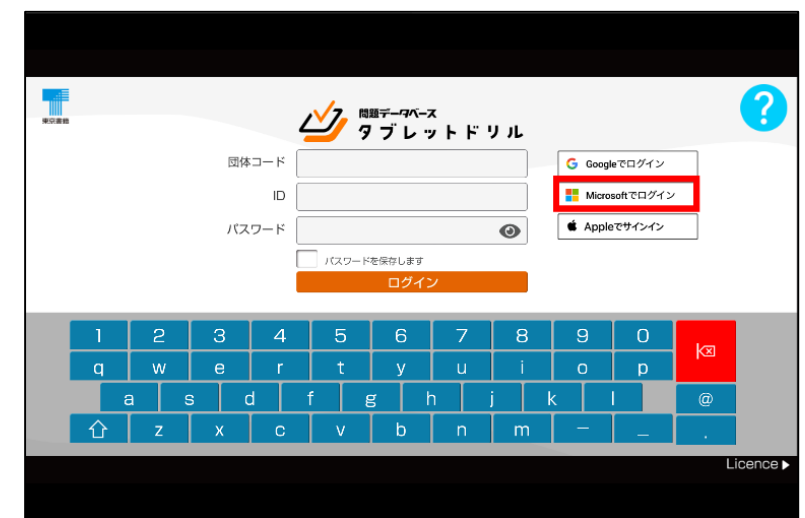

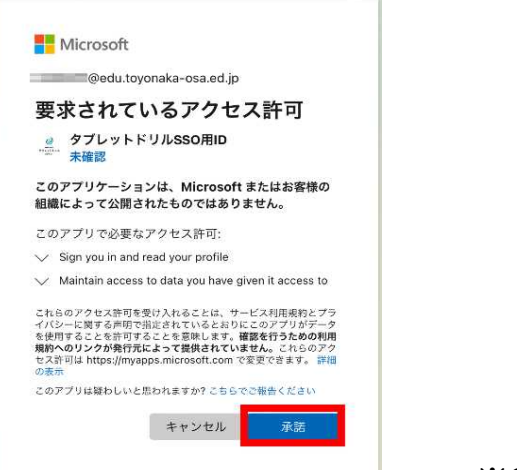

③「承諾」をタップしてください。 ④ログインIDと名前が同じかを確認し、 「正(ただ)しい」をタップ。

**UCHIDA** 

◎ 正しい情報 (じょうほう) か確認 (かくにん) し てください

この情報(じょうほう)でタブレットドリルを利用(りよう)します。 間違 (まちが) いありませんか? 学校名 (がっこうめい): 豊中市立 一学校 ログインID: 001 アカウントの名前 (なまえ) : - 001

日正 (ただ) しい

### ⑤タブレットドリルにログインできます。

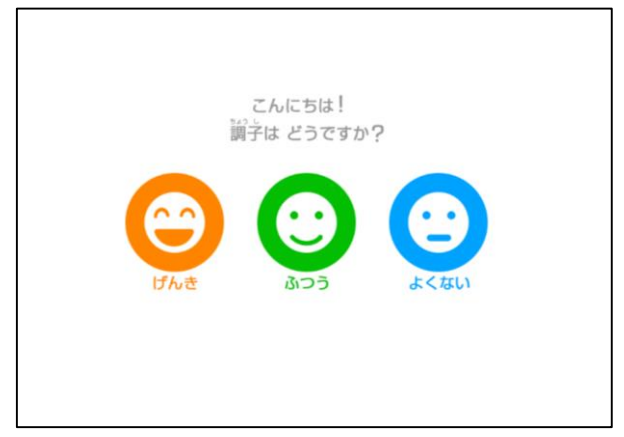

※2回目以降のログインに関しては、3·4の操作は不要になります。

① メニューの「MEXCBTテスト」をタップします。

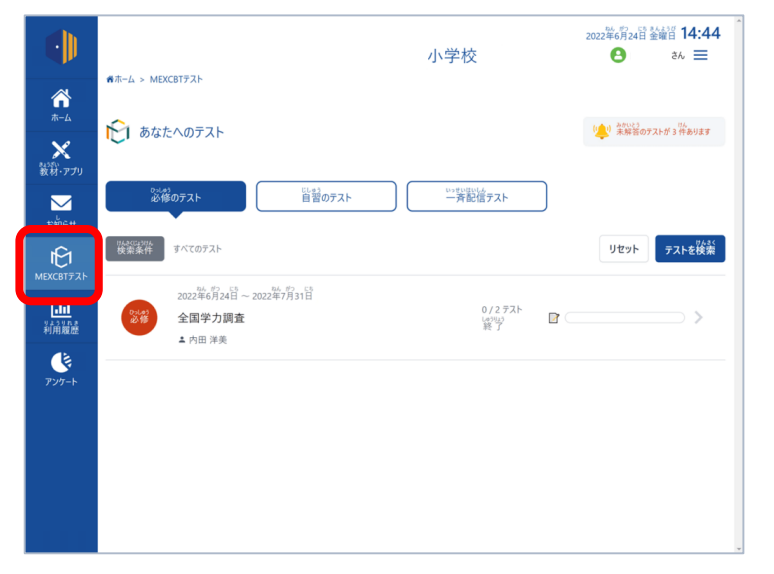

## ② テストグループ一覧が表示されますので、受けたいテストグループを タップします。

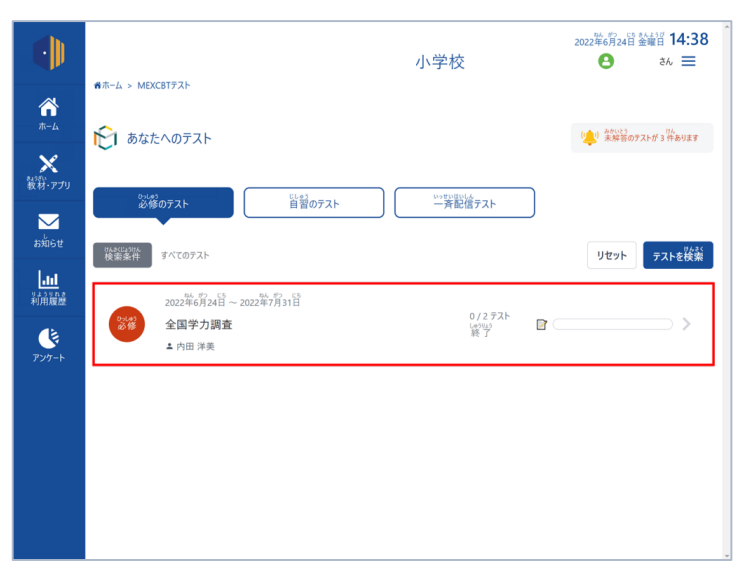

### ③ グループに登録されたテストの一覧が表示されますので、受けたい テストをタップします。

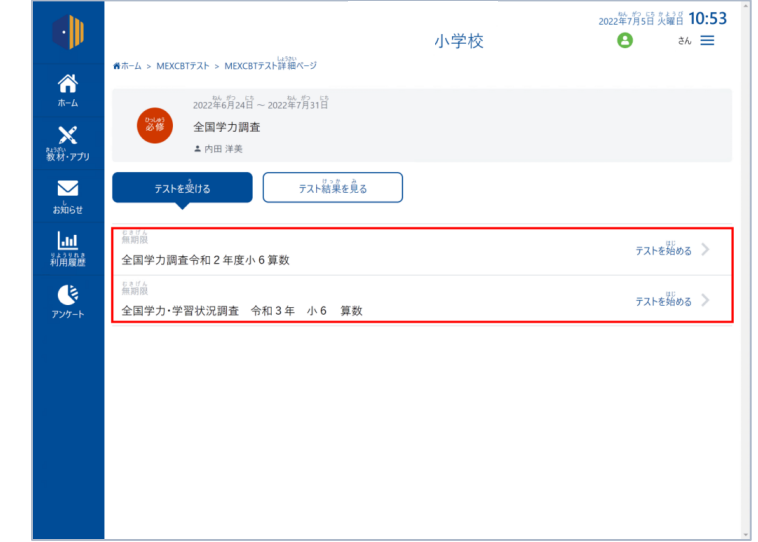

④ 新しいタブが開き、テストの画面が表示されますのでテストに 解答します。

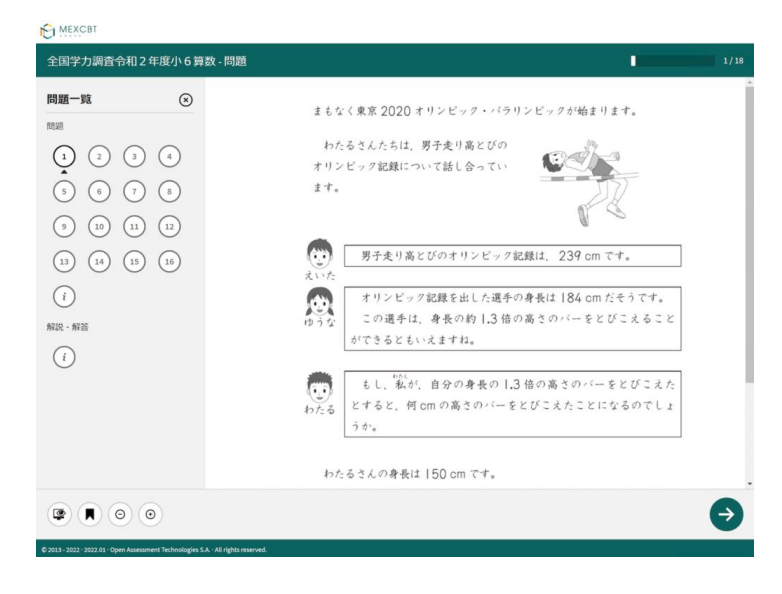